## *How to Set up a Case*

A case can be set up using either of two methods of data entry (see programming the WRQ to take disability [into account\)](http://www.workerrehab.com/download/programming_WRQ_to_take_disability_into_account.pdf). Our plan is to briefly summarize each method and then to illustrate both methods step by step.

One method calls for rating individual capabilities and tolerances and setting [item limits](http://www.workerrehab.com/download/set_item_limits.pdf) item-by-item. It starts by clicking **Generate a list of jobs that are potentially appropriate for an individual with functional limitations** in the **Choose an evaluation method** screen below and setting up a case first thing.

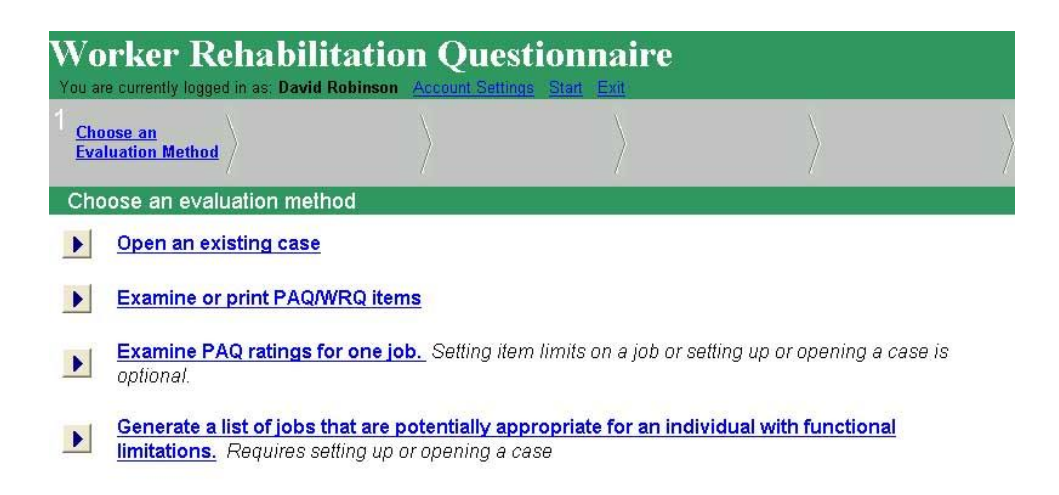

The other method begins with a click on **Examine PAQ ratings for one job** to bring up ratings on a reference job (a job the individual may have had or wants to look at or is relevant for some other reason). Item limits can be set on a reference job. The screen in which to set item limits includes an icon to click to save the case, which points to the case setup screen. The WRQ allows an occupational specialist to examine PAQ ratings on various jobs without the necessity of setting up a case, but if item limits are set off a reference job, the information can be saved to a new case or added to an existing case.

In either instance, running the [job-matching algorithm](http://www.workerrehab.com/download/job_matching_algorithm.pdf) generates a WRQ report like the one below.

Worker Rehabilitation Associates, Inc. david.workerrehab@gmail.com 303.581.9778 All rights reserved©

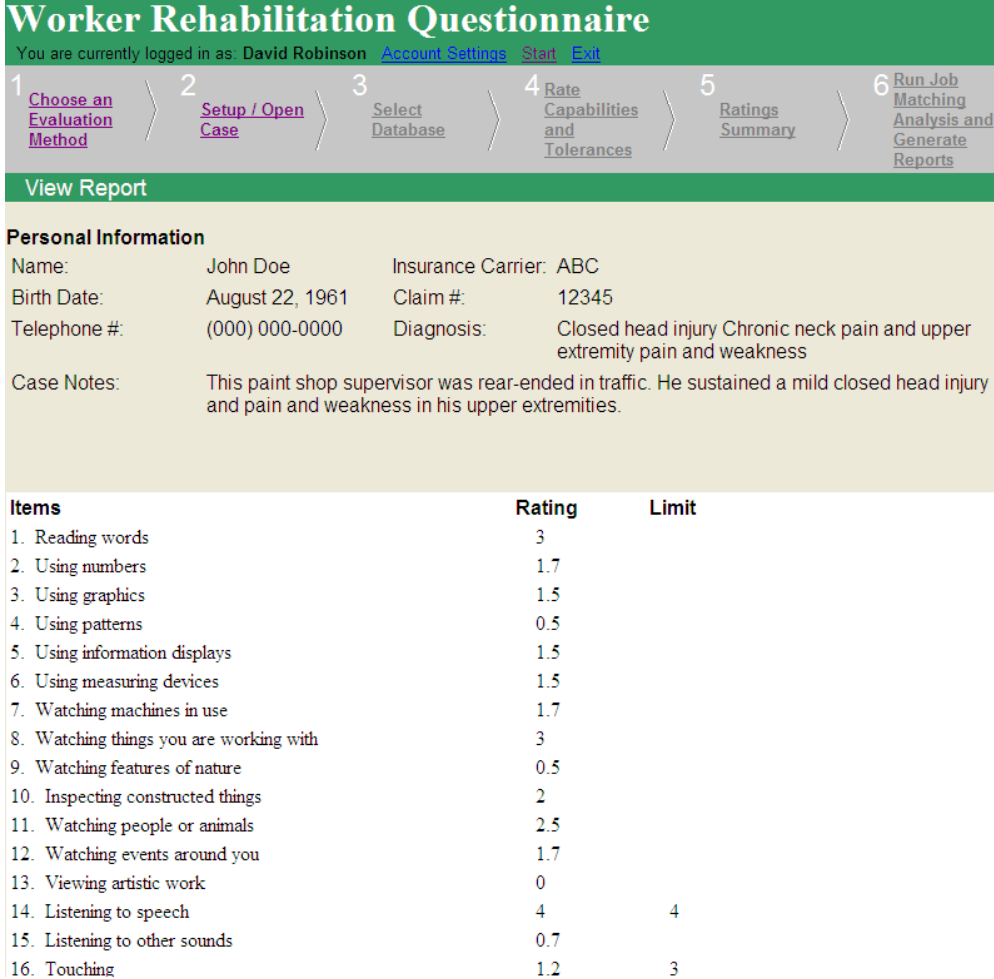

Consider the fields in the **View Report** screen above. The navigation bar near the top of the screen consists of six positions, of which the first two are active: **Choose an Evaluation Method** and **Setup/Open Case.** The **Personal Information** field lies directly under **View Report**. **Personal Information** is entered in the **Setup/Open Case** screen below in using one of the two methods of data entry summarized above. This document demonstrates both methods. For a discussion of any other aspects of the report, e.g., information in **Items**, **Rating** and **Limit** columns and other topics, see [how to read a report.](http://www.workerrehab.com/download/how_to_read_a_report.pdf) This section focuses on the two ways to enter **Personal Information**.

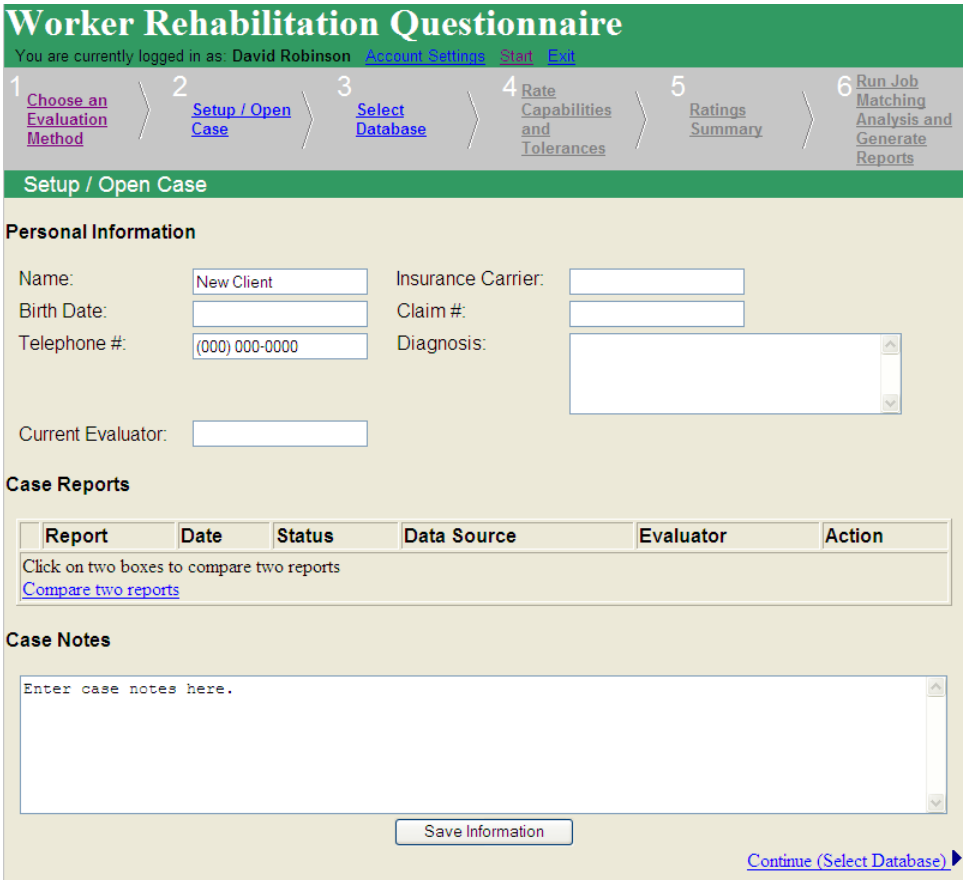

Clicking on **Generate a list of jobs that are potentially appropriate for an individual with functional limitations** in the **Choose an evaluation method** points to the **Setup/Open Case** screen above on which to enter **Personal Information** and **Case Notes**. When the information has been entered, click the **Save Informatio**n button. That is all there is to say about entering material under **Personal Information** using this method

The second method for entering **Personal Information** beings by clicking **Examine PAQ ratings for one job** in the **Choose an evaluation method** screen, which points to the **Examine ratings for one job** screen below:

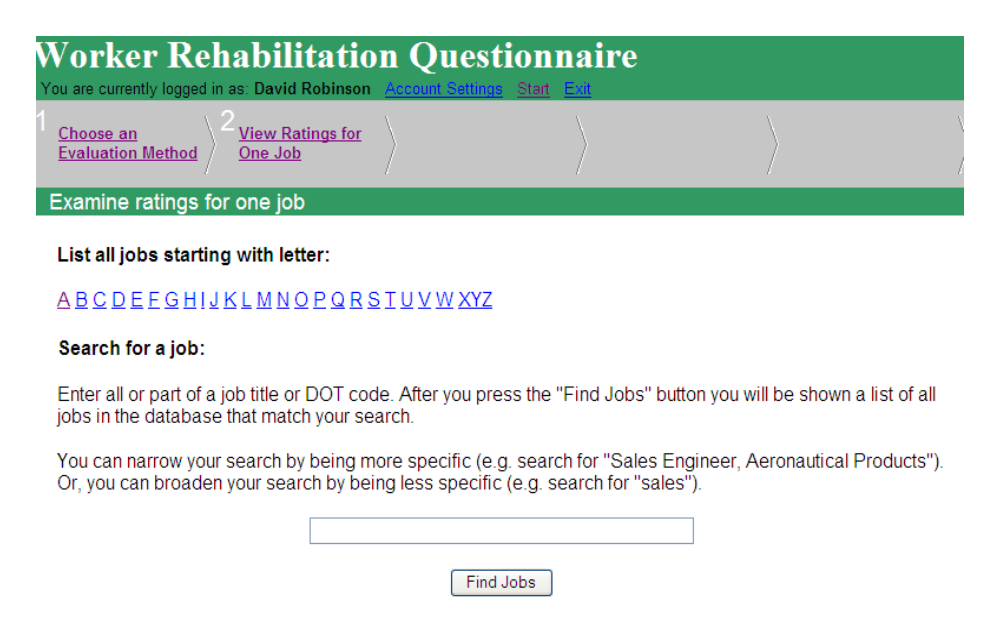

This screen offers to list hotlinks to jobs that start with any letter of the alphabet. It offers a data blank in which the initial letters of a job title or a word in the job title can be entered and the **Find Jobs** button clicked. Clicking "S" to find Supervisor, Paint Department produces a list of jobs like the one below that includes the one we are looking for..

> 542.130-010 Supervisor, Natural-Gas Plant 249.137-026 Supervisor, Order Takers 749.131-014 Supervisor, Paint Department 840.131-010 Supervisor, Painting 539.132-010 Supervisor, Paper Machine 649.130-010 Supervisor, Paper Products

Clicking that job title lists PAQ ratings for it, only a few of which are illustrated below. For our purposes now, to set up a case, the most important element in the screen below is the third choice in the navigation bar, which will be blinking **Set Item Limits for This Job?**

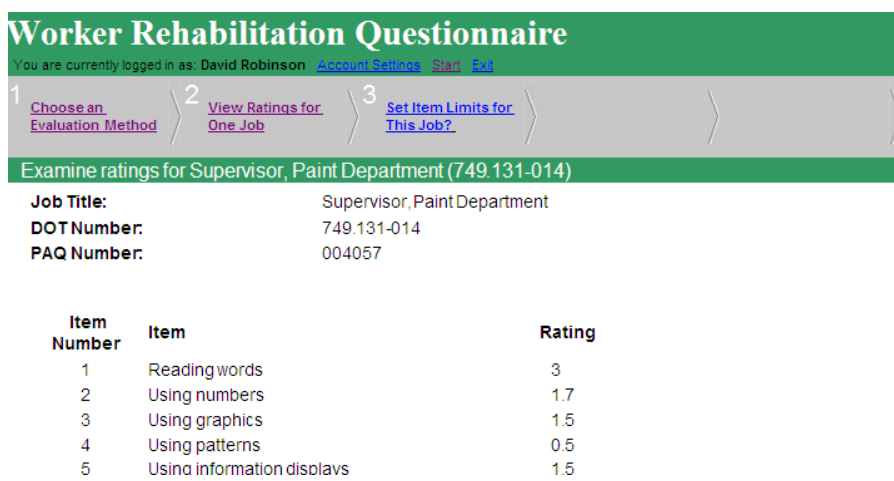

## *How to Set up a Case Page 5*

Clicking **Set Item Limits for This Job?** in the points to a **Summary of Ratings and Item Limits** screen like the one below. This is the screen on which *item limits* can be set with respect to this job. After Clicking Set Item Limits for

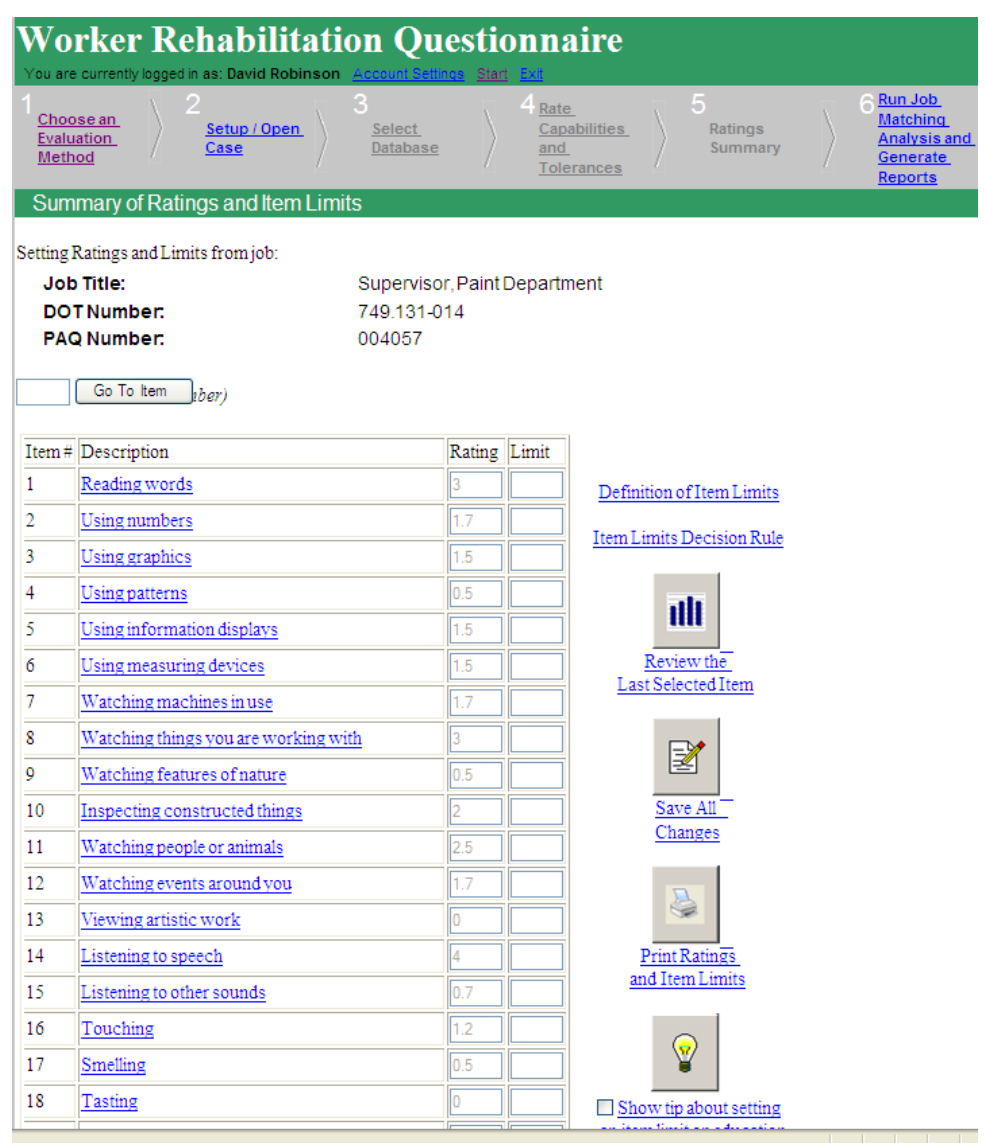

**This Job?**, click the **Save All Changes** button on the right side of the screen, and a **Setup/Open Case** screen appears like the one below:

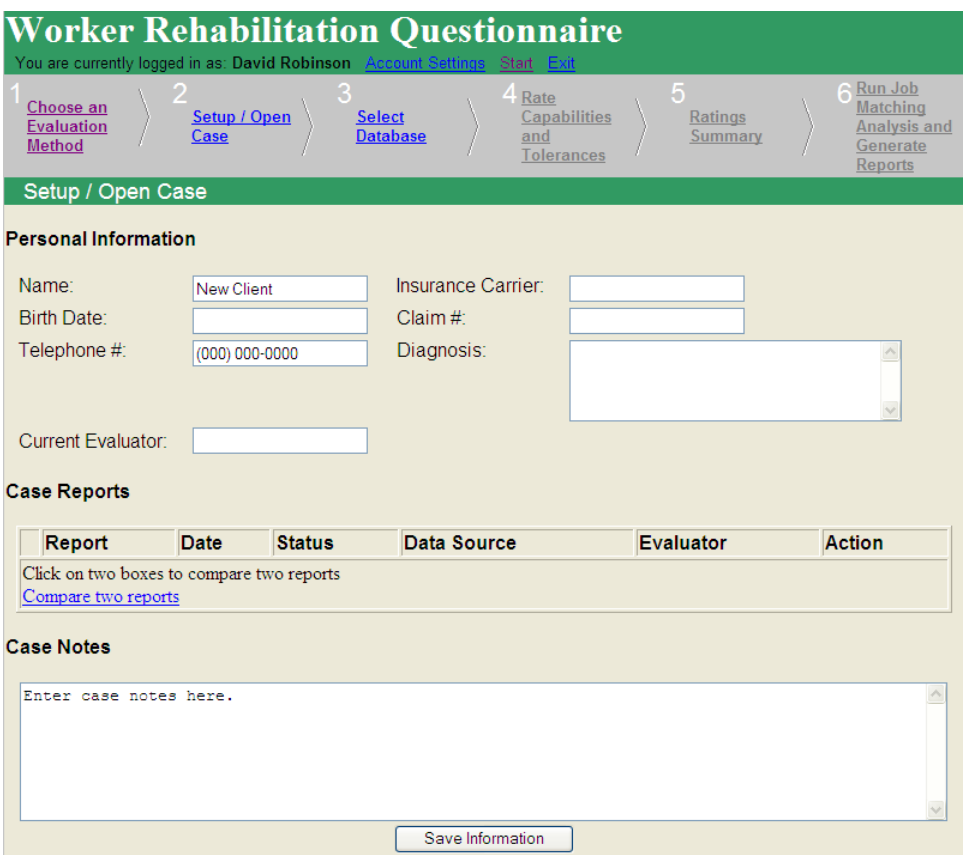

Notice that the field under **Case Reports** includes labels for **Report, Date, Status, Data Source,** etc. and a note that advises to **Click on two boxes to compare two reports** and a hotlink **Compare two reports.** This hotlink becomes active after at least two reports have been saved to a case.

After populating as many of the case data blanks as needed, and generating and saving two or more WRQ reports, clicking **Open an existing case** in the **Choose an evaluation method** screen below points to the

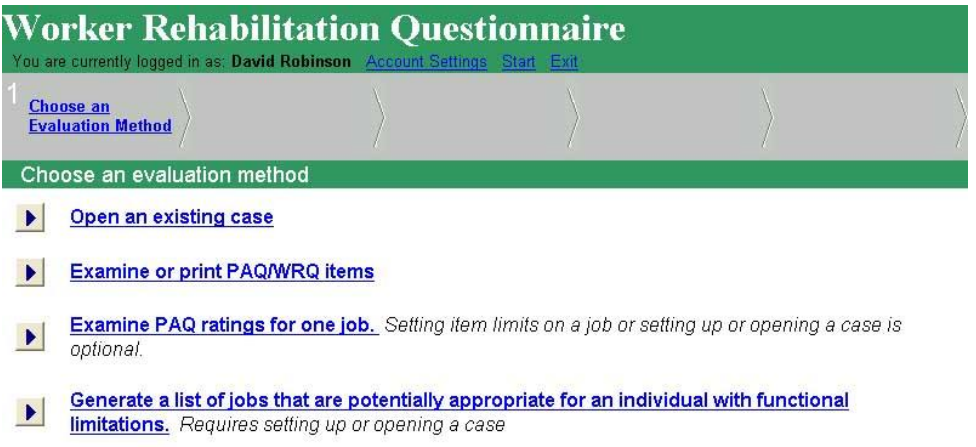

Team Mare Tanin Contact Web Marter

## *How to Set up a Case Page 7*

**Setup/Open Case** screen like the one blow on this page that contains two **Case Reports: Evaluation of individual** and **Supervisor, Paint Department.** (Note the check boxes to the left of the two reports and see [checking for](http://www.workerrehab.com/download/checking_convergence.pdf)  [convergence](http://www.workerrehab.com/download/checking_convergence.pdf) and [checking](http://www.workerrehab.com/download/checking_reliability.pdf) reliability for their uses.) In the **Setup/Open Case** screen below, **Personal Information** and **Case Notes** can be edited at any time. After editing **Personal Information** or **Case Notes**, click the **Save Information** button at the bottom of the screen. Either report can be edited, i.e., ratings or item limits changed, by clicking an **Edit** button to the right of both reports. A report can be added by clicking the **Select Database** hotlink in the navigation bar or the **Continue (Select Database)** hotlink at the bottom of the screen and rating a person item-by-item, as described in the first method above or by clicking **Choose an Evaluation Method** in the navigation

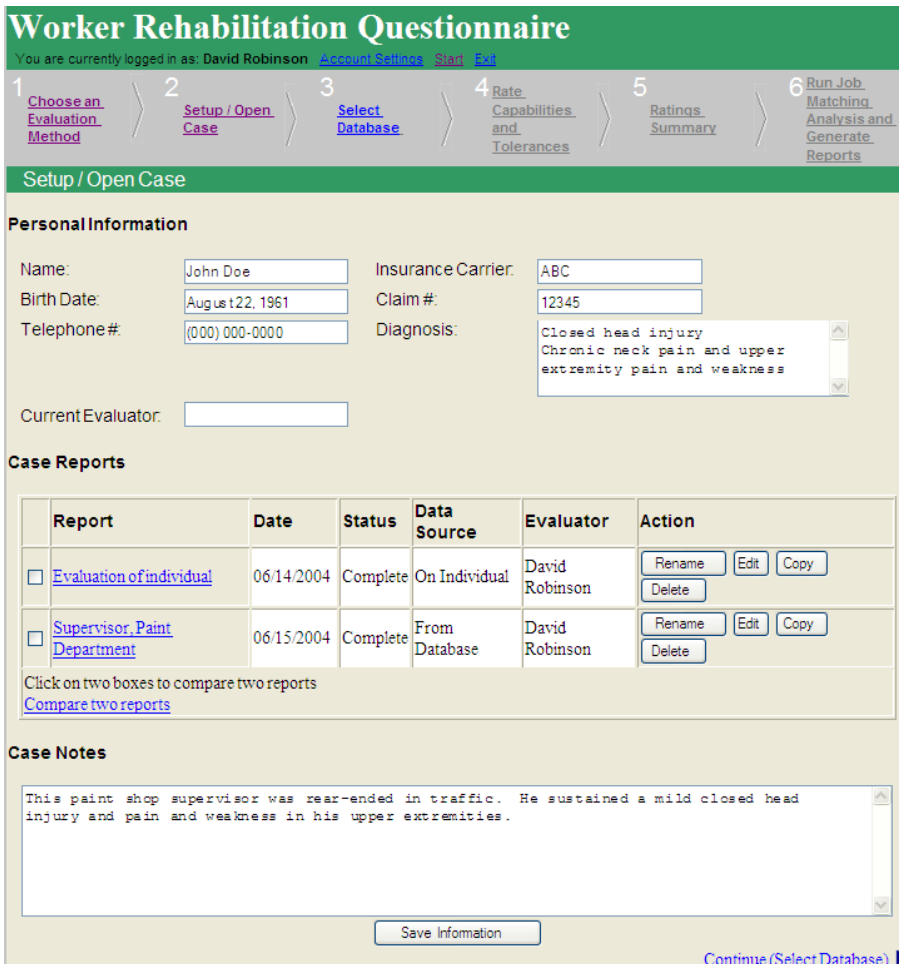

bar, and clicking **Examine PAQ ratings for one job** to add another case using the reference job method described above and following either routine described in [programming the WRQ to take disability into account.](http://www.workerrehab.com/download/programming_WRQ_to_take_disability_into_account.pdf)